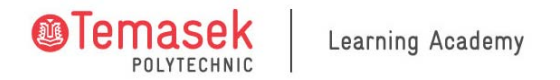

## **User Guide for TP New LMS**

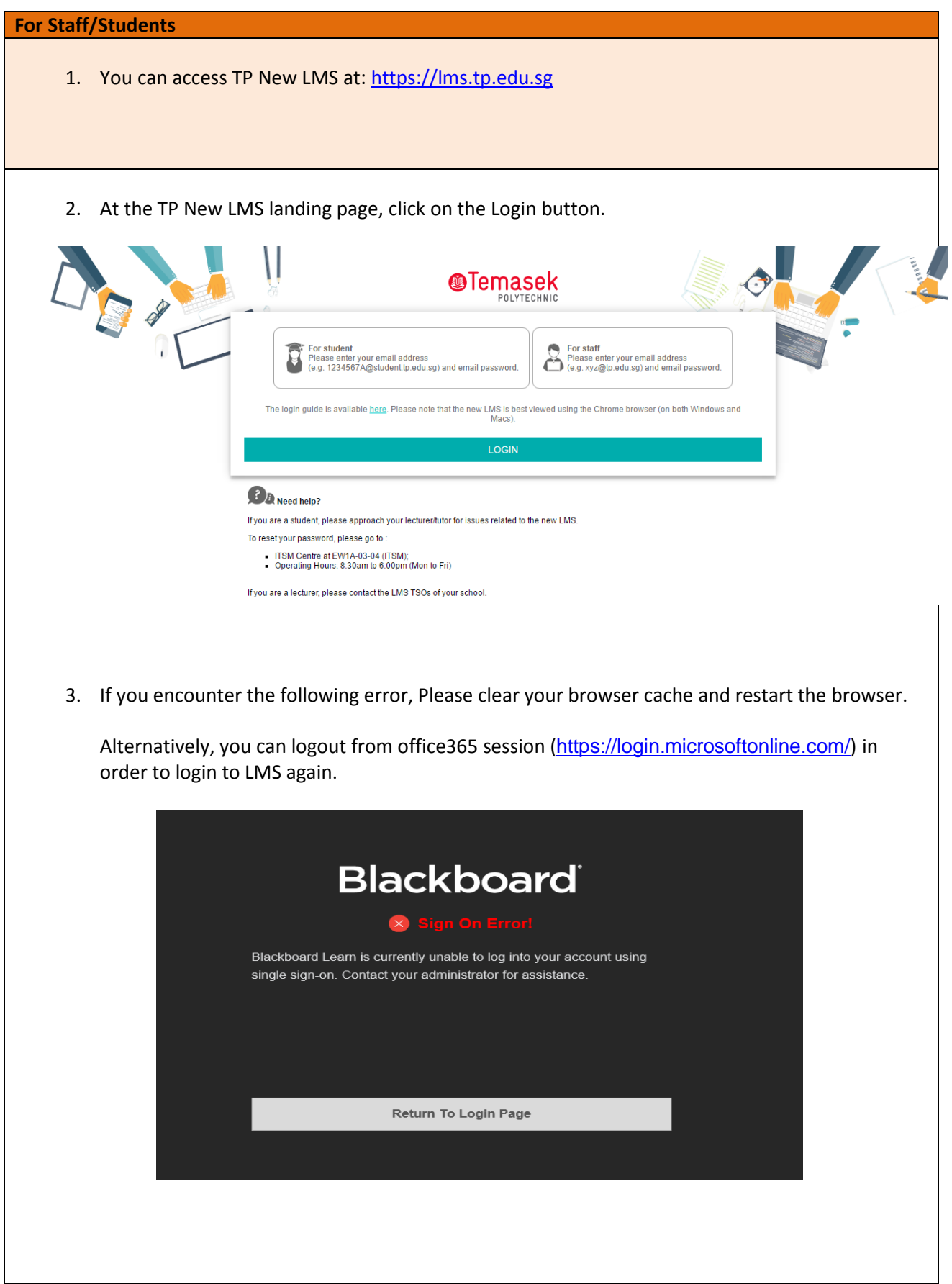

4. If you do not have an active Azure session, you will be prompted to enter your authentication particulars. Enter your Azure ID and password and click Submit. If you currently have an active Azure session, you will be logged in automatically without having to enter your password a second time.

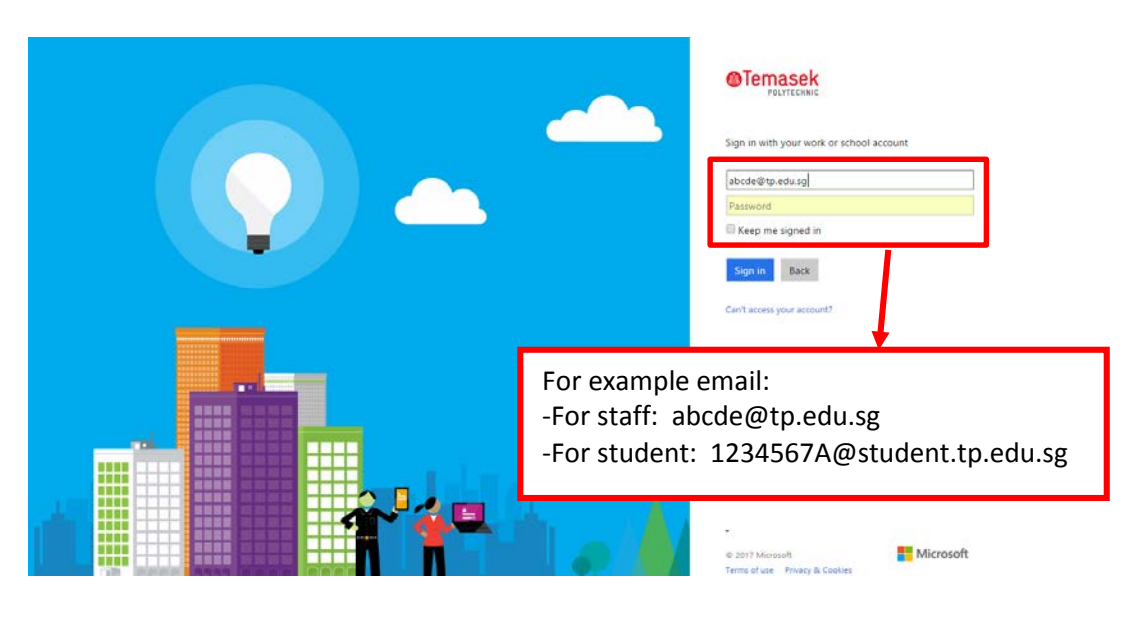

5. To logout, click on the Logout button at the top right corner.

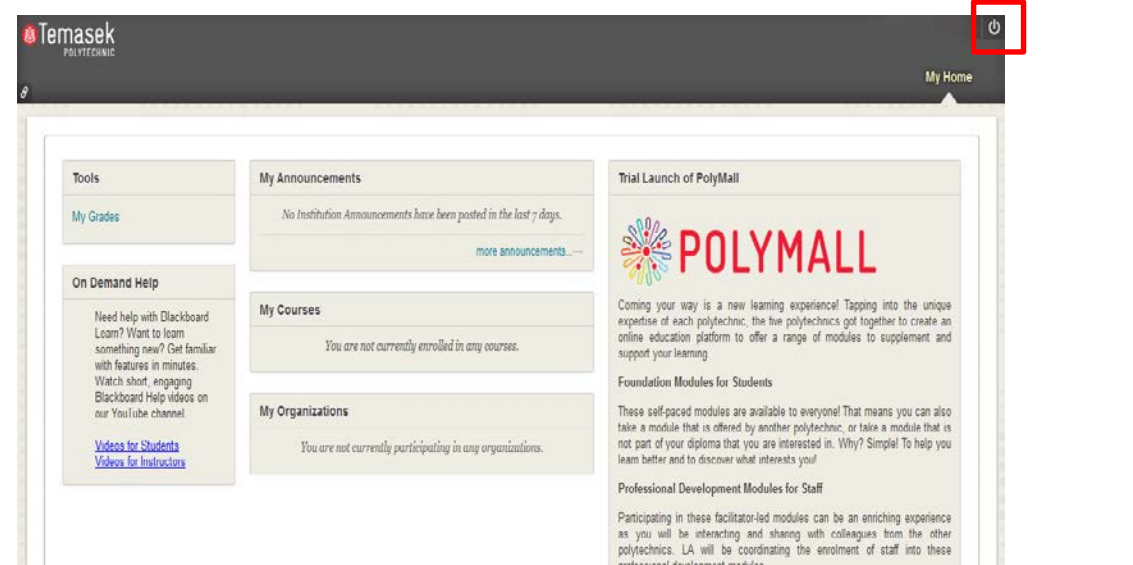

TP New LMS uses Azure authentication with SSO (single sign-on). This means that you are able to access TP New LMS without having to authenticate if you are authenticated via Azure previously for other applications (e.g. Office365). It also means that you are able to access other Azure SSO applications (e.g. Office365) without having to enter your password again if you have been authenticated previously in the same browser when you logged in to TP New LMS.

When you log out from TP New LMS and choose to *End SSO Session*, all other applications that are currently running on your laptop/PC and uses Azure authentication will be logged out too.

If you choose not to End SSO Session, please click on the Cancel button. You will remain logged in to other Azure-authentication systems.

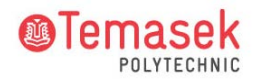

Note: You would have been logged out from TP New LMS by the time the screen below appears, so clicking Cancel does not stop them from ending their TP New LMS session, nor does it undo your TP New LMS logout.

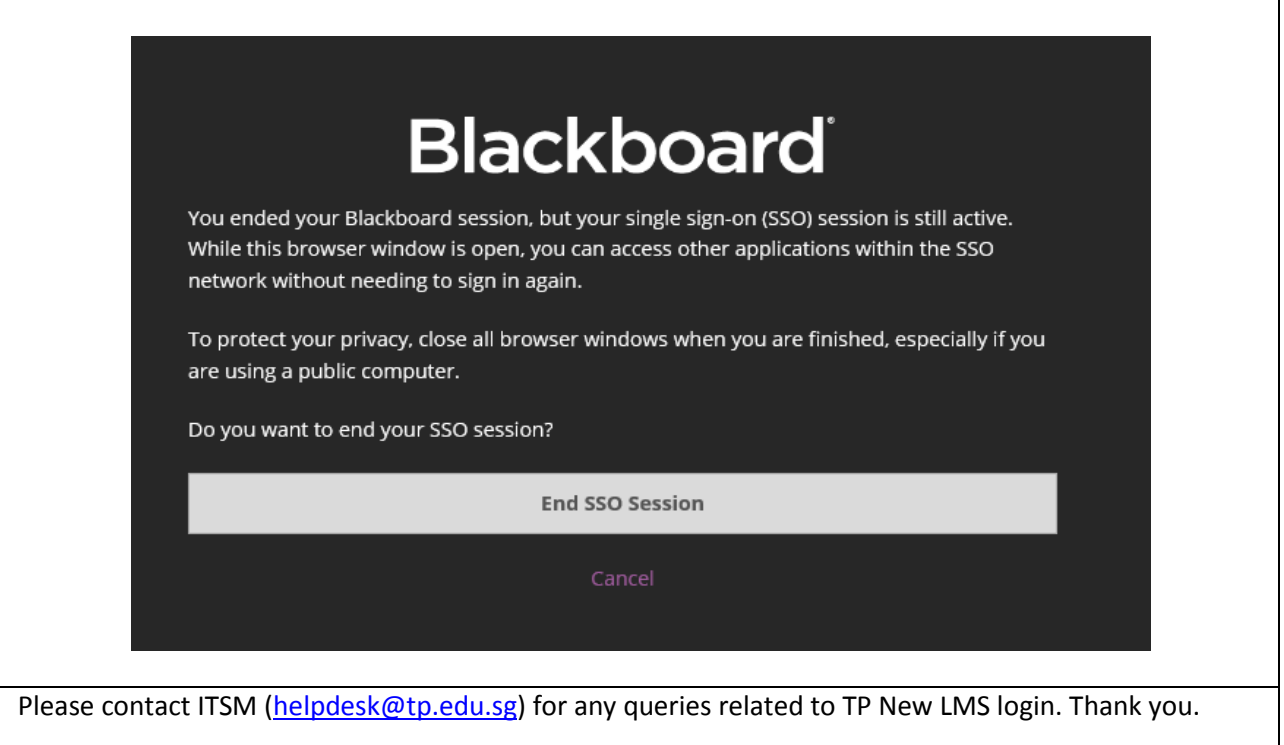